# INSTRUCTION MANUAL Pro-Ject Stream Box DS2 T

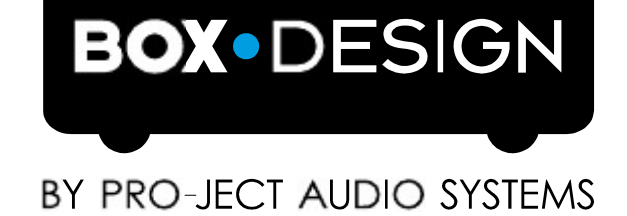

# © Pro-Ject Audio Systems · Stream Box DS2 T · Version: 13.09.2017

# **Contents**

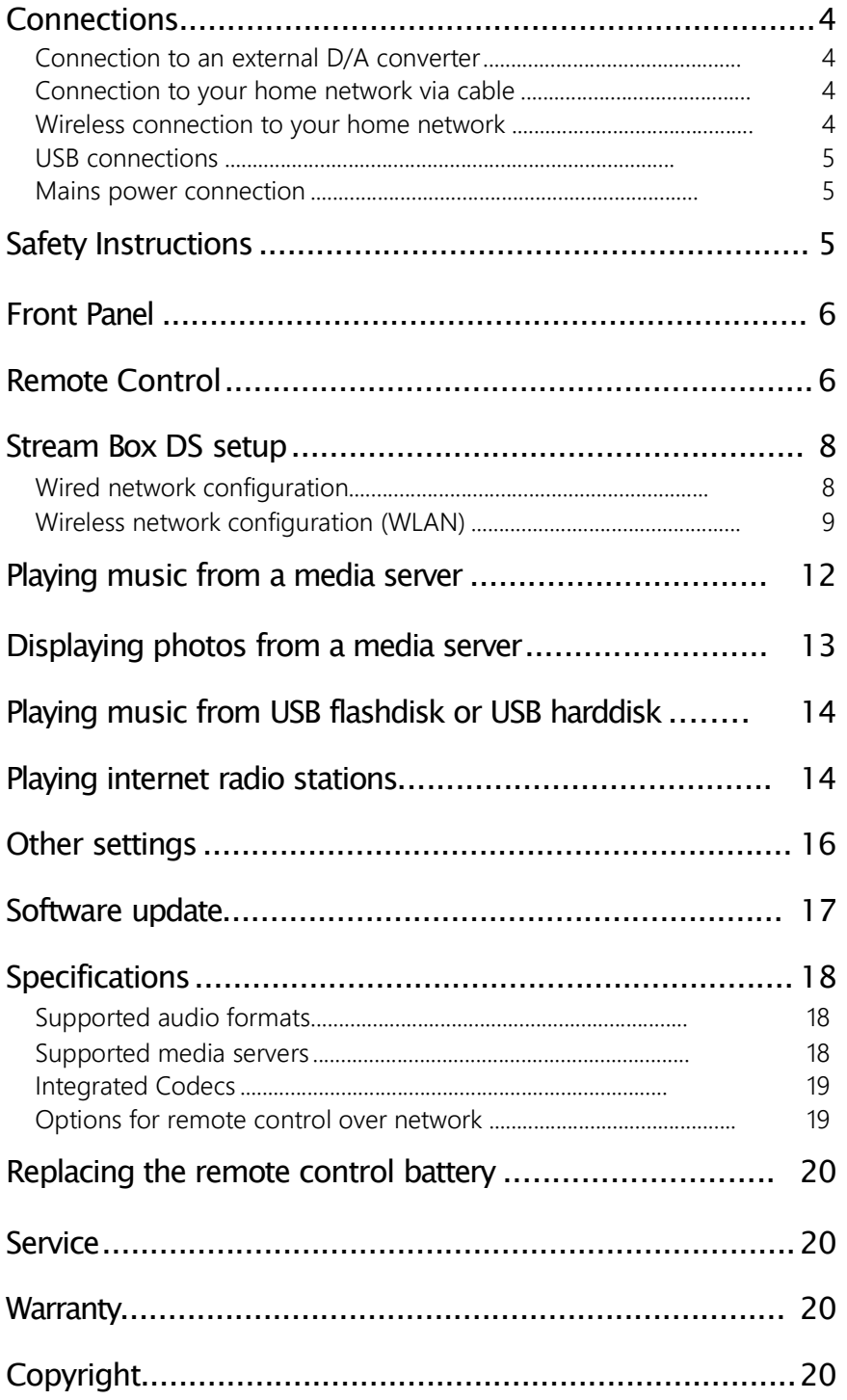

# Pro-Ject Stream Box DS2 T

Dear music lover, thank you for purchasing the Pro-Ject Audio Systems Stream Box DS2 T. In order to achieve maximum performance and reliability you should study these instruction manual carefully.

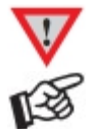

Hazard warning for the user, the unit or possible misuse

Important notice

If below is mentioned the Stream Box DS2 T. The Stream Box DS2 T can be operated via an app for iPhone and Android, and is able to play back Apple Lossless files.

With the Stream Box DS2 T you can fetch music tracks out of your home network and play it back with your stereo system. This process is called "streaming". The music is stored on a so called server in this case, which is connected to the same home network as the Stream Box DS2 T.

It is possible to configure just a normal PC as a server, so that it provides the network with all the music files in its storage. Another type of server, the so called NAS (Network Attached Storage), works as an interface between one or more large harddisks and the network. In many cases there's a program integrated on this NAS, that works as a server and makes media files for the net available. One common and widely used program of this type is Twonky Media. The Stream Box DS2 T is able to stream media files from servers, which fulfil the DLNA/UPNP standard. How to install such a server and how to put media files on it isn't a part of and not described in this manual.

The names of the submenus you can reach from the item **media server** in the root menu can differ dependent on the server program in use. In this manual the names of a typical server, Twonky Media, is used. With different submenu names, e.g. because of a different server software, different settings, or other versions of Twonky Media, the operation of the unit is still very similar to the procedures that are described here.

# **Connections**

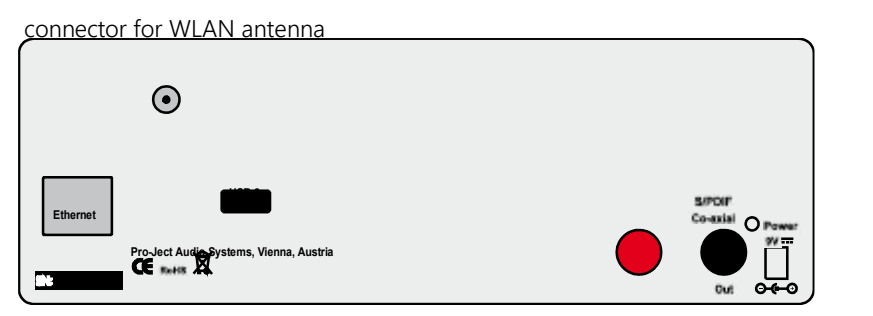

Make all connections while the Stream Box DS2 T is disconnected from the power supply. Take care to connect the left and right channels correctly. The RCA socket for the right channel is marked red, the RCA socket for the left channel is marked white.

# Connection to an external D/A converter

Connect the Out S/PDIF socket to a coaxial digital input on the D/A converter or AV processor.

### Connection to your home network via cable

Connect the Ethernet socket with your home network using a RJ45 cable.

### Wireless connection to your home network

If a wired network connection isn't possible or desired, the Stream Box DS2 T is capable of connecting to the home network via WLAN. Fasten the WLAN antenna to the connector near the upper left corner on the back of the unit. The antenna should be angled into upright position or to one side.

### USB connections

Here you can connect USB harddisks or USB flashdisks. The Stream Box DS2 T only works with harddisks and flashdisks that are formatted with FAT 16 or FAT 32. NTFS disks are not supported. You can also connect an iPod Touch (4. and up) and an iPhone (3G, 3GS, and 4).

#### Mains power connection

The unit is supplied with a power supply suitable for your country's mains supply. Check the label before connecting to ensure compliance with the mains rating in your house. Connect the low voltage plug from the power supply to the Power 9V DC socket before connecting the power supply to the mains. It isn't possible to disconnect the Stream Box DS2 T completely from mains power by the power button. Therefore it consumes a small amount of power even then, when it is switched into stand-by mode. If you are not going to use the player for an extended period of time, e.g. vacation, we suggest to disconnect it from the AC mains. Please make sure that the player is in standby-mode prior to unplugging the power supply from the AC mains.

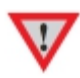

# Safety Instructions

Use the Stream Box DS2 T only with the DC 9/2A power supply it is delivered with. AC outlet voltages vary from country to country. Before connecting to the mains, make sure that the voltage in your area meets the voltage requirements printed on the power supply. The power cord is used to disconnect the unit from the mains. Make sure that the power cord is easily accessible at all times. Never handle the device, the power cord/power supply while your hands are wet or damp. Avoid letting liquids enter the device or the power supply. Never place any item containing liquid, such as a flower vase on or near the device. Never spill any liquid on the device or the power supply. Never place any naked flame sources, such as lighted candles on or near the device. The product shall not be used in damp or wet locations, next to a bathtub, sink, swimming pool or any other similar conditions.

# Auto Mute

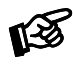

Stream Box DS and Stream Box DSnet are equipped with an automatic mute circuit, that is active when the unit is switched on. Please press any button of original remote to unlock auto mute. A relay switch will release audio playback.

# Front Panel

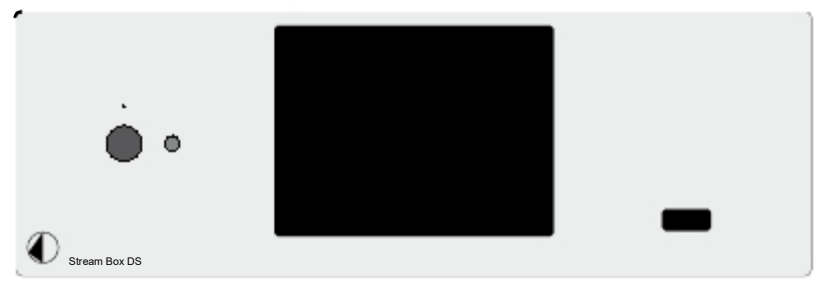

The button on the left side switches the unit on and back to standby. The LED above the button lights blue, when the unit is switched on, and is off, when the unit is in standby. The USB connector on the right side has the same specifications as the one on the back panel. The color display at the center of the front panel shows the menus for operation and control. All function of the Stream Box DS are operated with the remote control.

# Remote Control

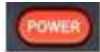

switches the unit on and back to standby.

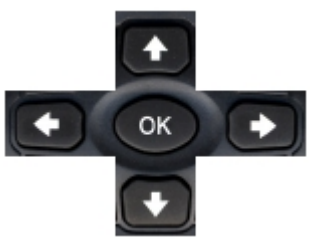

cross buttons for navigation in menus. With the  $\sim$  buttons you can scroll from item to item in a menu. With the buttons  $\emptyset$  or **OK** you confirm your selection and you will jump to the next menu. If you are in a menu with music tracks or Internet radio stations, a push on these buttons starts playback of the chosen title/station. Then the display will show the symbol in the upper right corner.

With the  $\oplus$  button you jump back a menu level. If you move the selection mark from the last menu item with the  $\cup$  button further down, the mark will jump up to the first menu item. If you move the selection mark from the first menu item with the  $\cap$  button further up, the mark will jump down to the last menu item.

#### $E$

pauses playback. The following symbol is shown in the display: **.** A second push starts the playback again.

# 医肌

stops playback. The menu (title, pictures, Internet radio station, or favorites) shown before playback start comes up again.

### E

With music playback from servers or USB: next track. With picture playback: next picture. With Internet radio: next station in list. In menus, a push on this button moves the selection mark to the last menu item.

# $H<sub>4</sub>$

With music playback from servers or USB: previous track. With picture playback: previous picture. With Internet radio: Previous station in list. In menus, a push on this button moves the selection mark to the first menu item.

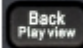

switches from title/picture/Internet radio playback display to the menu the title/picture/Radio station was started from. A second push switches back to the playback display. Even if you have navigated to a different menu, the display changes back to playback. The audio will not be interrupted during display changes.

# Root<br>Play view

switches from title/picture/Internet radio playback display to the root menu (the menu the units shows after switching it on). A second push switches back to the playback display. Even if you have navigated to a different menu, the display changes back to playback. The audio playback will not be interrupted during display changes.

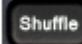

With a push on this button the Stream Box DS plays music tracks in random order. For this it uses all tracks in the menu the playback was started from. E.g. if you started the playback out of an album, all album tracks will be played back in random order. If you started out of **All Titles**, the Stream Box DS plays all tracks on the respective server in random order. With activated **Shuffle**, the display shows.

Repeat

Repeated playback. After the first push on this button the unit repeats the title that actually is playing. The display shows **.**After a second push on this button the unit repeats the complete playback list the track that actually is playing was started from, e.g. a complete album. The display then shows .

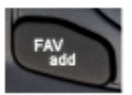

Adds the title/Internet radio station that is actually playing to the list of  $\Box$  Stream Box SE 21:02 favorites. You can reach this list through the root menu.

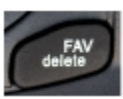

If you are in the list of favorites, this function deletes the track/Internet radio station that is selected.

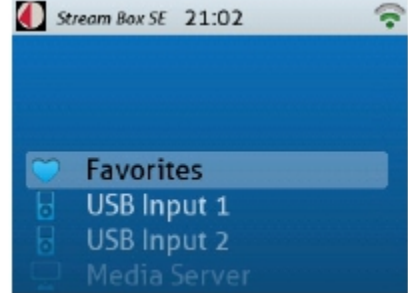

Mute

mutes the audio output. This is helpful mainly with Internet radio stations, because it isn't possible to pause or stop their continuous program. With activated **Mute** the playback of music titles from media servers is continued, only the audio is switched off. A second push on this button brings the audio back on again.

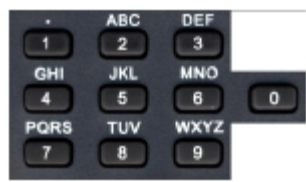

Alphanumeric keys. Used for searching Internet radio stations or to enter some settings. Their function is similar to the respective keys of a mobile phone.

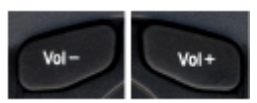

These keys have no function with the Stream Box DS2 T, a volume control is not possible.

# Stream Box DS2 T setup

If you want to use the network functions of the Stream Box DS2 T, you Have to make some basic settings first. For that please navigate to **Settings** in the root menu with the  $\sim$  buttons and confirm with the button OK.

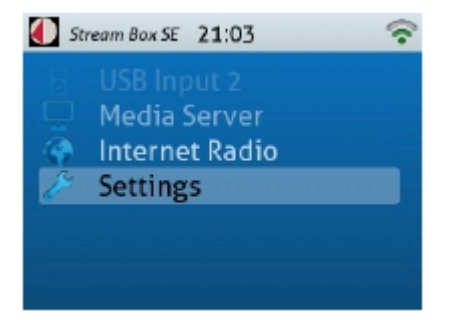

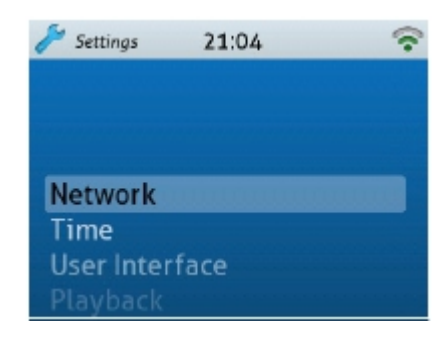

Settings 21:04 尝 **Network Setup Network Info** Default UPnP Server

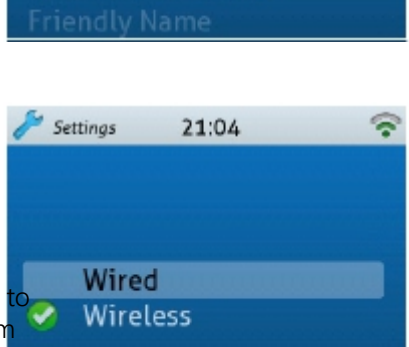

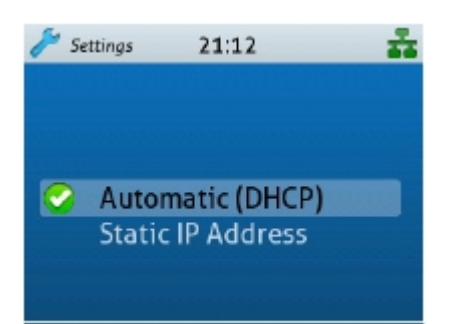

In the next menu please navigate to **Network** and confirm with OK.

In the next menu please go to Network Setup and confirm with OK.

# Wired network configuration

Make sure that your Stream box DS2 T is connected with your home Network via Ethernet cable (RJ45 connector). In the menu that shows up after confirming Network Setup please go to Wired and confirm. If the Stream Box DS was in wireless network mode before, the unit informs you now, that it has to reset for a change to cable connection mode and asks, if you want it to do that. Please confirm with  $OK$ . The Stream Box DS2 T now performs a reset.

Please got to **Automatic (DHCP)** now and confirm.

# In the menu that now shows up, please select and confirm **Proxy OFF**. **Settings** 21:13

Please confirm the final question "Apply Settings?" with **OK**. Now all settings are made. Your Stream Box DS now will work without problems in almost all home networks and will find all available media servers. The units shows that with the symbol in the upper right corner of the display.

In case different settings are necessary in your network, e.g for a proxy server or a fixed IP address, please ask the person that installed your network for advice. Which settings are necessary in your other network devices is not described in this manual.

# Wireless network configuration (WLAN)

First make sure that the WLAN antenna delivered with the unit is connected to the back of the Stream Box DS correctly.

Please select the menu **Settings** and then **Network**. Now go to Wireless and confirm.

Informs you, that it has to reset for a change to wireless connection mode And asks, if you want it to do that. Please confirm with OK. The Stream Box DS2 T now performs a reset.

If the Stream Box DS2 T was in wired network mode before, the unit

one WLAN network is available. Select and confirm Scan. Now the Stream Box DS performs a search for locally available WLAN networks.

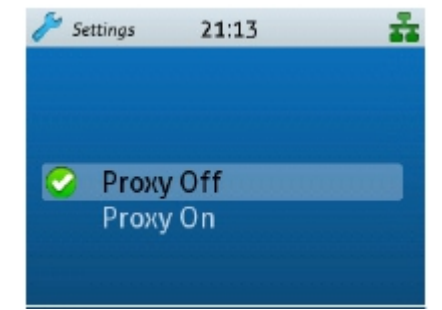

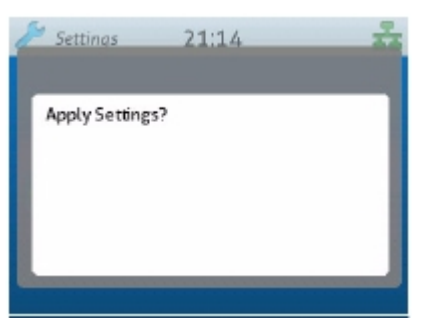

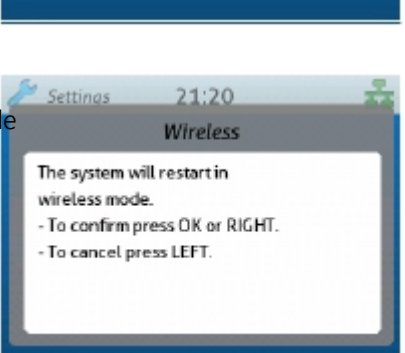

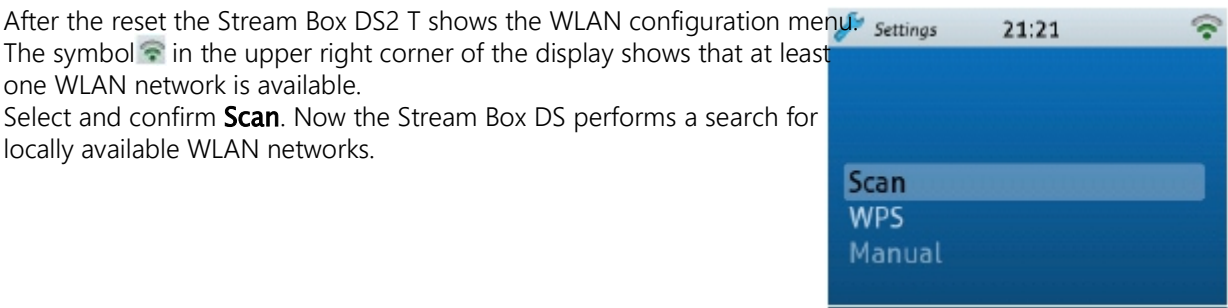

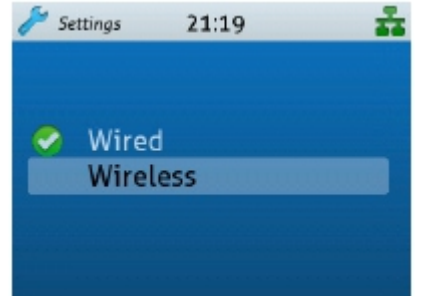

After the search is finished, the display now shows all found networks, in our example it is only one. Select your own home network. You can find the name of your WLAN network in the setup menu of your network router or ask the person, who installed your network. Confirm your selection with OK.

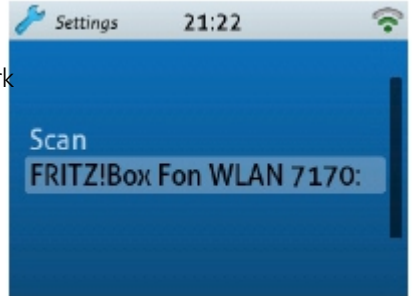

In the next step you have to enter your WLAN encryption key. You can find it in the setup menu of you network router or ask the person, who installed your network. You can enter characters either by pushing the  $\sim$  keys repeatedly, until the desired character is shown in the lowest line. Or, as a more a more convenient and faster option, you can employ the alphanumeric keys of the remote control. The use of the alphanumeric keys is very similar to the respective keys of a mobile phone, e.g. to write a SMS. All letters are printed on the remote control above the numeric keys. You have to push the particular key several times, until the desired character is displayed. First you will see the

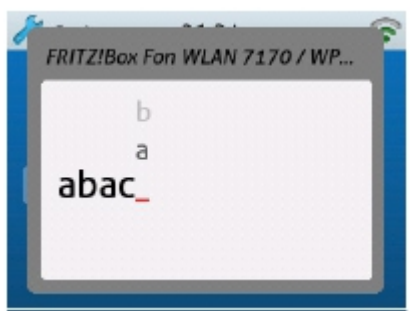

lower case characters, then the respective cipher and finally the upper case characters. E.g. with the key 3 the characters d, e, f, 3, D, E, F will be displayed successively. If you push the key again, this sequence will start anew. Special characters you can obtain with the Keys 1 and 0.

To enter the next character, either wait one second, until the cursor jumps right automatically, or press the  $\varnothing$ key. If you have entered a wrong character, you can delete it by pressing the key twice. For that you have to move the cursor to the right side of the wrong character with the  $\oplus \emptyset$  keys.

Is the WLAN key entered completely, confirm with OK. If the WLAN key wasn't correct, the display shows Connection failed. If the WLAN key was correct, the connection to your home network will be established.

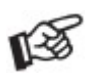

To encrypt a WLAN is a must! That way that nobody is able to trace your data or to misuse your internet connection. It's possible that you're liable for the consequences, if somebody acts in a criminal way through your internet connection, even if you haven't had any knowledge of it!

With an established connection the **Network** menu comes up in the  $\frac{1}{\sqrt{5}}$  settings 21:30 display. If you want to get information about the settings the router transferred to the Stream Box DS2 T automatically, select **Network Info**. That isn't necessary, if the Stream Box DS2 T works as intended, but can help if not and give somebody with technical knowledge about computer Network Setup networks the necessary information to resolve the problems.

Friendly Name is the name with that the Stream Box DS2 T identifies Itself in the home network.

**SSID** is the name of the WLAN routers. This line isn't necessary, when the Stream Box DS is in wired network mode and then not shown.

**DHCP** is a function with that a network router or server assigns IP addresses to other network devices automatically.

The **IP Address** is the identification address the Stream Box DS2 T got From the router in your home network.

The **MAC Address** is unique for each network device in the world and identifies your Stream Box DS2 T definitely.

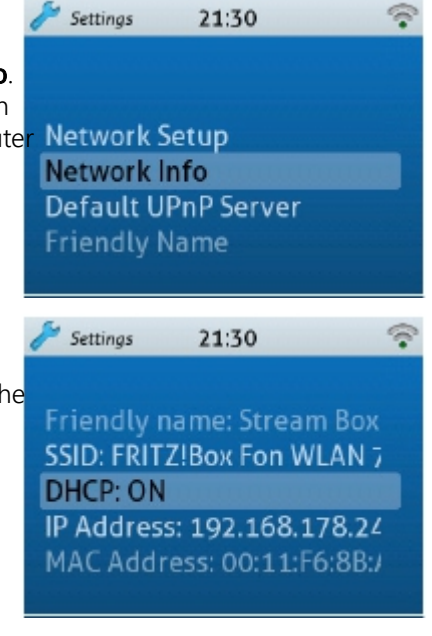

With the menu item Default UPnP Server you can select the media  $\mathcal{F}_{\text{settings}}$  $21:32$ ę server you want to use preferentially. If a server is selected here, it will be the default one for playback from root menu. No Default AVM FRITZ!Mediaserve  $\bullet$ MyBookLive-Twonky MINO-PC: MiNo: If a default UPnP Server is preselected, you can immediately access Media Server 21:33 P Music and Pictures on the default server after you select Media Server from root menu. Music **Photos Recently Played Other Media Servers** If no preselection was made in the Default UPnP Server menu, you  $\Box$  Media Server 21:34 ę have to select the desired server in the **Media Server** menu first... AVM FRITZ!Mediaserve MyBookLive-Twonky MINO-PC: MiNo: **Recently Played** ...before you have access to **Photos** and **Music** on this server.  $\Box$  Media Server 21:36 **Music** Photos Let's go back to the last item of the **Network** menu. Here you can **Example 21:39** ę change the Friendly Name that identifies your Stream Box DS in the home network. That is particularly helpful, if you use more than one Stream Box DS in your home network. Select and confirm Edit. For Friendly name: Stream Box entering characters refer to the instructions for entering the WLAN key (page 10). Edit **Reset To Default** 

# Playing music from a media server

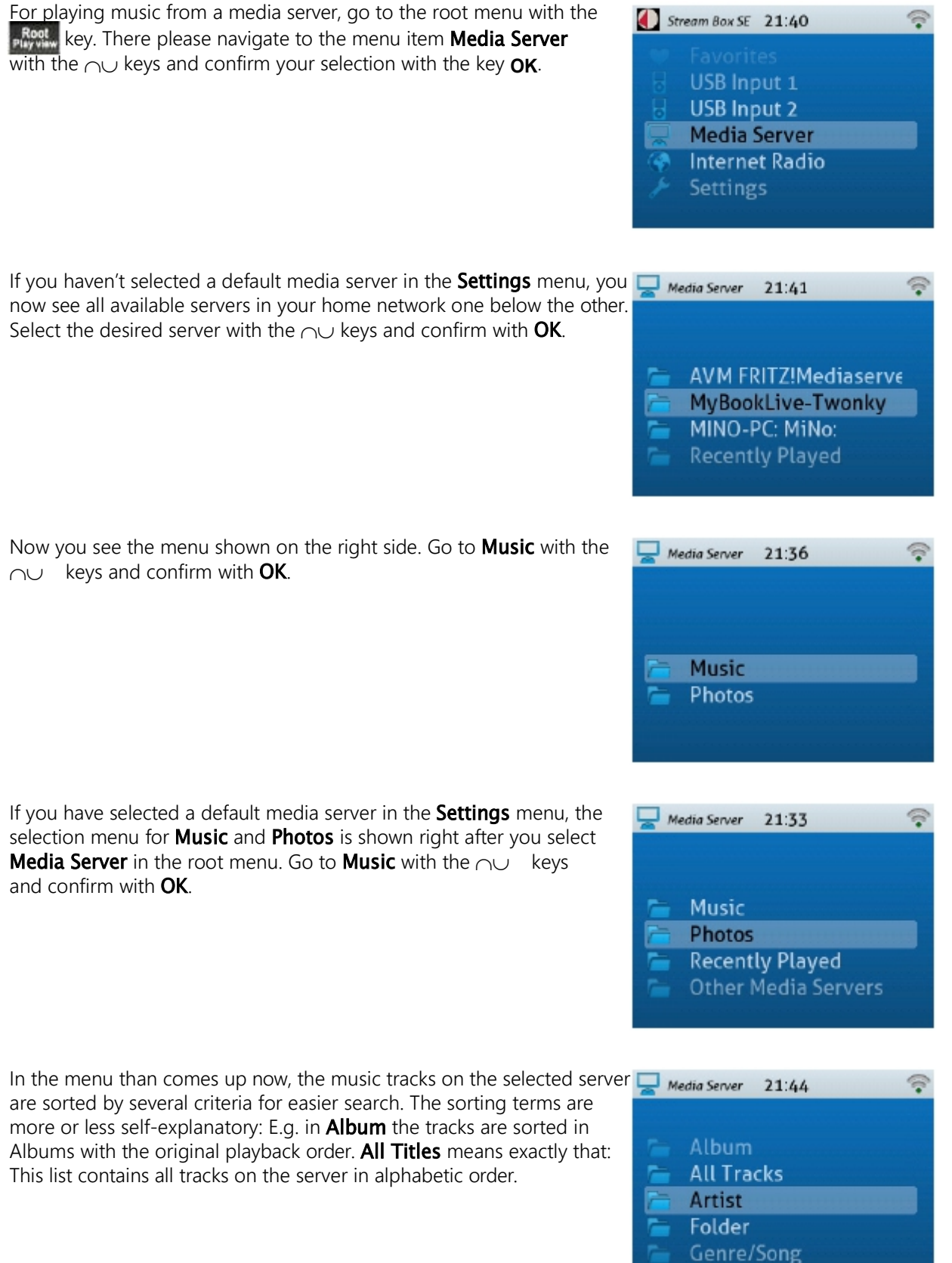

In **Genre/Song** the tracks are sorted by music types.

In **Artist** the sorting criterion is the performer, who recorded the track. In Folder you can access the tracks in the memory folders on the server like with a normal computer. When you select **Playlists**, you find there all playlists you generated yourself on a computer and saved on the server.

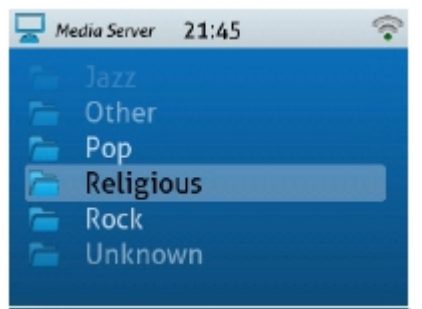

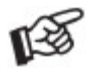

For the different sorting criteria, the media servers and the Stream Box DS2 T are using additional information saved with the music track files in the very most cases, the so called tags. All important file formats, e.g. MP3 or FLAC, contain such tags, with the exception of WAV. This format anyway is not so well suited for the use with music servers because of its high memory requirements. The tags include information like the name of the CD the track is part of, the title number, the name of the title, its length and the genre. In tracks downloaded from the internet these tags are usually already contained. If you save music from a CD to your computer (in computer language this procedure is called "ripping"), you have to add the tags yourself. Luckily this process usually is handled by the ripping software automatically. It gets the necessary information from databases in the internet and searches for CD covers too. It is worthwhile to provide the tracks with as complete tag information as possible to help media server and Stream Box DS2 T sorting the music by meaningful criteria.

Additionally you should take a look into the settings of your media server. If for example the media server menus in the Stream Box DS2 T are displayed not in English, although you have selected **English** in the language settings menu, the reason for that is a wrong setting on the server. Normally you can personalize these settings according to your needs. Please refer to the manual of the server or server software for directions how to change the settings.

# Displaying photos from a media server

For displaying photos from a media server, go to the root menu with the  $\Box$  Media Server **KROOK, KOOK, KOOK, KOOK, There please move to the menu item Media Server** with the  $\sim$  keys and confirm your selection with the key **OK**. After that, please go to the desired server and then to **Photos** and confirm.

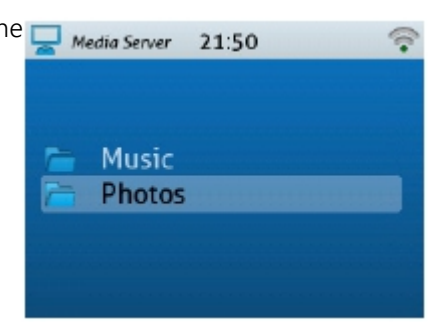

Now you can see a list of several criteria comparable to the music menus. This criteria help sorting and searching all photos on the media server. Again the criteria are self-explanatory: In **Album** you **the self-explanatory:** In **Album** state of the stored CD covers **By Date** contains a list sorted by Date and **All Photos** find the stored CD covers, **By Date** contains a list sorted by Date and in **Slideshows** you find all slideshows you generated yourself on a computer and saved on the server. The menu operation is similar to what is described in the chapter "Playing music from a media server".

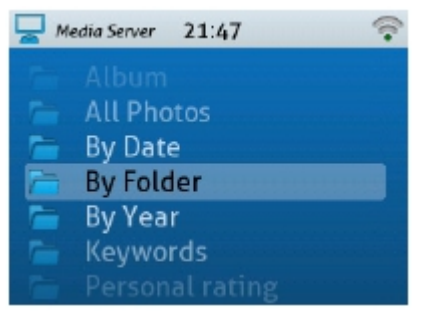

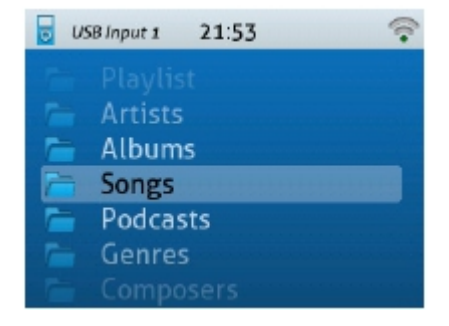

21:55

USB Input 2

# Playing music from USB flashdisk or USB harddisk

To play music from a USB flashdisk or USB harddisk, connect it (the latter with an appropriate cable) to one of the two USB connectors on the front or back of the Stream Box DS2 T. Then go to the root menu wit<mark>h</mark> a push on the  $\frac{1}{2}$  and there into USB 1 for the front connector or  $\blacksquare$  Amy Gra USB 2 for the connector on the back. Then the menu you see on the right will be shown in the display. The menu operation is similar to what is described in the chapter "Playing music from a media server".

The main difference to the playback from media servers is, that from USB disks the Stream Box DS2 T only can show the folder structure as you would see it on a normal computer. Additionally, it doesn't display the title names extracted from tag information, but only the normal computer file names. Because of that the sort sequence is alphabetical only. If you want to play the tracks of an album in the original order, you have to make sure that the files are named in such a way, that they will be sorted in the correct order. A good solution for that is to name the files with leading numbers corresponding to the track number on the original album. Some CD ripping programs do that automatically.

# Playing internet radio stations

A great number of radio stations all over the world are transmitting their programs not only to the air, but into the internet too. This way everyone is able to receive his preferred radio programs at every place in the world with internet connection, without interference and mostly in better quality than with a normal radio receiver. You only need a internet connection and a device that is able to decode and receive the internet data, e.g. a normal computer with an internet program, for instance Mozilla Firefox. Unfortunately the search for a certain radio station can be a tedious task. Moreover, you may not want to switch on your computer only to listen to a radio station.

The Stream Box DS2 T enables you to listen to internet radio without a PC. Furthermore it substantially simplifies the search for radio stations because it makes use of the internet service vTuner. This service is free of charge for all owners of the Stream Box DS2 T and provides a number of criteria for search and sorting. vTuner makes the navigation to the desired radio station very fast and easy.

If you want to compile your own favorites list, it's easier and less complicated to do that with your PC than with the Stream Box DS2 T. You can do that with vTuner over the internet and will find the instructions for that process on pages 15 and 16.

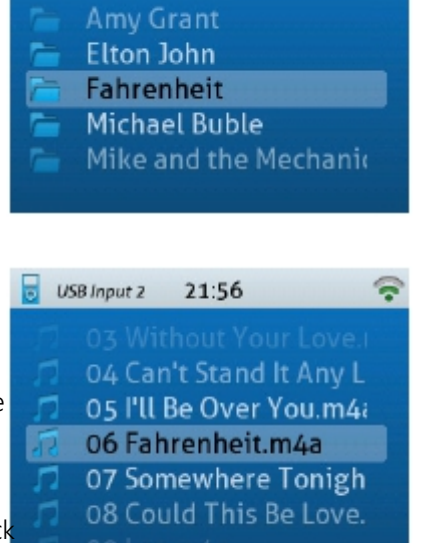

If you want to listen to an internet radio station, do the following: Go to the root menu with the Read key. There please move to the menu item **Internet Radio** with the  $\overline{\bigcirc}$  keys and confirm your selection with the key OK.

Now you see a menu list with several sorting criteria, which help you to find a desired radio station. E.g. in one menu you find only radio stations in the country the Stream Box DS2 T is connected to the internet (in the shown display Germany). In **Genre** you can find radio stations<br>specialized to one music type. specialized to one music type.

In Search Stations you can enter the name of the desired station with the alphanumeric keys of the remote control. For entering characters refer to the instructions for entering the WLAN key (page 10).

A podcast is a radio program, that is not broadcasted live but stored on  $\bullet$  Internet Radio 22:03 a computer. From there it can be retrieved over the internet. With the Stream Box DS2 T menu items Search Podcasts, Podcast by Location and **Podcast by Genre** the search for interesting programs is very convenient and easy.

to get the access code for this site first. In the menu Internet Radio go to the item Get access code with the  $\sim$  keys of the remote control and confirm.

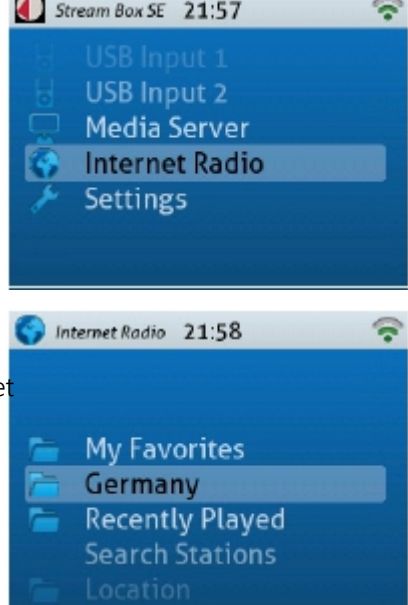

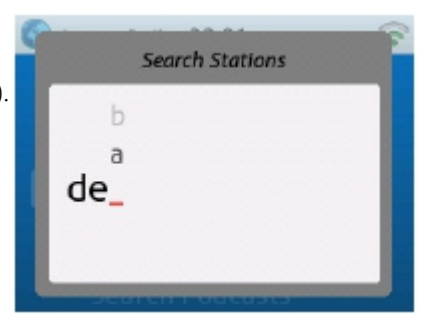

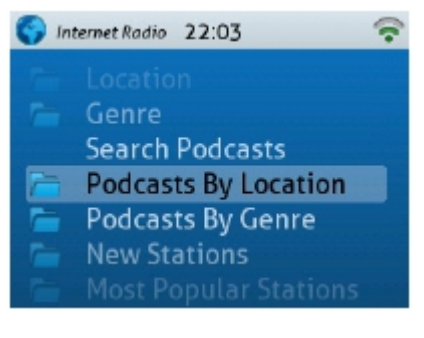

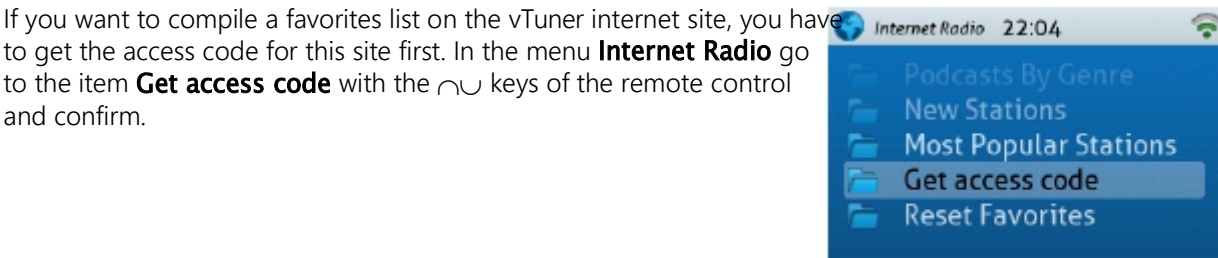

Now enter the access code you see in the Stream Box DS2 T display on the Internet Radio 22:06 a internet site http://streamunlimited.vtuner.com. DON'T use the code printed here in the manual, it will not work. On the vTuner website you have to register first (it's completely free of charge). Follow the instructions on the website for registering and compiling of the list. ID#0011F68BAD90 Access code 54924952 After your favorites list is finished, you will find a new menu item on the **Configurat Radio** 22:07 a first position in the menu Internet Radio: My Favorites. Here you will find all the stations you compiled in the internet. **My Favorites** Germany **Recently Played** Other settings In the menu **Settings** (last item of root menu) you can make some Settings 22:08 ଛ further settings. Network Time **User Interface** Playback In the menu item Time you can set the Time Zone of the place, where  $\sum_{\text{Setting}}$   $\sum_{\text{22:08}}$ ۵ the Stream Box DS is, and switch on and off the **Daylight Saving** correction. In **Show Clock** you can control the time settings. **Time Zone Daylight Saving Show Clock** In User Interface you can set the language of the menu. This setting is Settings 22:08 a only partly valid for the menus of the media servers. Their languages has to be set in the server programs directly and not in the Stream Box DS2 Language **Themes Display Timeout** 

In Themes you can choose between two display appearances, Theme settings 22:10 1 and Theme 2.

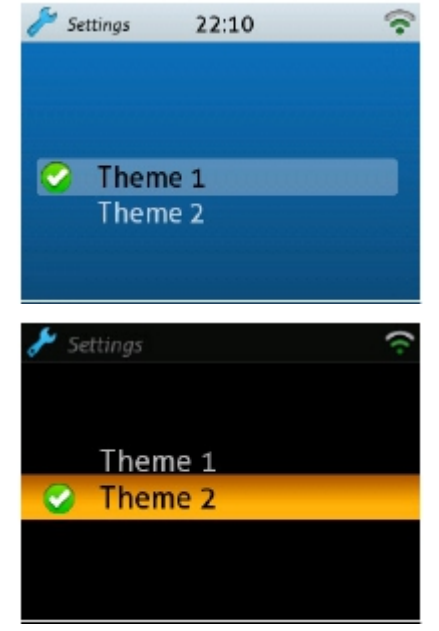

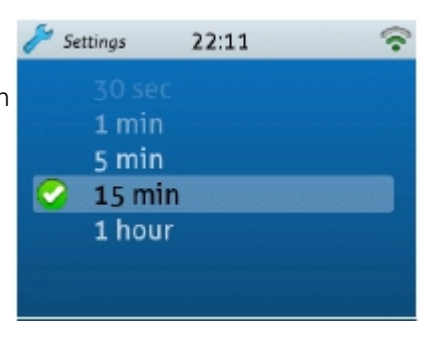

In **Display Timeout** you can set the time, after that the display will switch off automatically to save energy. The display comes on again, when you press an arbitrary button on the remote control. The function of this button will not be executed in this case. You have to push that button a second time to execute its command.

# Software update

For a software update, please go to the **Settings** menu (last item in **For settings** root menu) and there to the General menu. Go down to Software Update and confirm with OK. The Stream Box DS now searches for a new version of its operating software in the internet. If the unit finds a new version, it will install the software immediately. Is no new version available, the unit will show this information on the display.

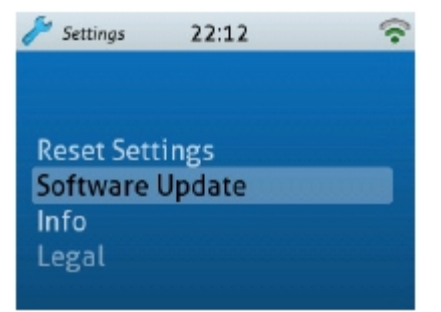

# Specifications

USB Input: USB Input: High-Speed 2.0, 24/192. 2 x type A socket. Power supply for 2,5" hard drives (5V DC / max. 500 mA) via USB USB Flashdisk and USB Harddisk: FAT 16 or FAT 32 (NTFS not supported) Digital output: 1 x coaxial (S/PDIF), 1x Optical (TOSlink) Wired network: Ethernet 10/100 Base-T WLAN: Wireless-LAN - IEEE 802.11b/g/n Outboard power supply: 9V/2A DC; 220 - 240V, 50Hz Power consumption: 16,2W max. – with connected external harddisk Replacement battery remote control: 1 x CR2032 / 3V oder 1 x CR2025 / 3V Dimensions W x H x D (D with sockets and WLAN antenna): Al: 206 x 68 x 198 (227)mm, Wood: 240 x 69 x 198 (227) mm

Weight: without power supply Al: 1350 g, Wood: 1800 g.

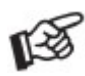

If a harddisk doesn't turn on after connecting to the Stream Box DS2 T, the harddisk power consumption is higher than 500 mA. Such harddisks, which are not in accordance to the USB 2.0 standard, cannot be used with the Stream Box DS2 T.

### Supported audio formats

MPEG Audio Layer-3 (.mp3) AAC (MPEG-4 Advanced Audio Coding File, .aac, .m4a) ALAC (Apple Lossless) AIFF (.aif, .aiff, .aifc) WAV (.wav) LPCM packed/unpacked FLAC WMA Windows Media Audio 9 WAX Windows Media audio metafiles ASX Advanced Stream Redirector (.asx) Smoothly working Gapless playback

### Supported media servers

Windows Media Player 11 Windows Media Player 12 Windows Media Connect 2.0 All DLNA certified media servers (e.g. Twonky Media)

## Integrated Codecs

MP3 and the contract of the contract of the contract of the contract of the contract of the contract of the contract of the contract of the contract of the contract of the contract of the contract of the contract of the co Sampling rates: 8-48 kHz Bit depth: 16 bits Bit rate: 8-320 kbit/s Additional information data (tags): ID3 V2.4 (including album art) AAC, AAC+ v1/HE-AAC Sampling rates: 24-96 kHz

Bit depth: 16 bit Bit-rate: 8-320 kbit/s ALAC (Apple Lossless)

Sampling rates: up to 48kHz Bit depth: 8/16/24 bit

#### AIFF

Sampling rates: 8-192kHz Bit depth: 8/16/24 bit Additional information data (tags): ID3 V1

# Ogg Vorbis 1.0

Sampling rates: 32-48 kHz Bit depth: 16 bit Quality: Q1-Q10 Additional information data (tags): Ogg comments/tags

#### FLAC (192 khz/24bit)

Sampling rates: 44.1-192 kHz Bit depth: 16/24 bit Quality: L0-L8, up to 192 kHz Additional information data (tags): FLAC tags

#### LPCM

WAV supported sampling rates: 22-192 kHz Bit depth: 16/24 bit Additional information data (tags): WAV tags

#### WMA-9

.

WMA supported sampling rates: 8-48 kHz Bit depth: 16 Bit Bit rate: 5-320 kbit /s Additional information data (tags): WMA tags

#### WMA-9 lossless und WMA-9 pro

Support through transcoding of unprotected tracks by Windows Media Connect only

## Channels: stereo/mono Album art – supported graphic format: jpeg Album art – maximum file size: 500 Kbyte

### Options for remote control over network

The Stream Box DS2 T can be controlled by the Pro-Ject App Box Control for iPhone and Android. The App is free of charge. The iPhone App is compatible with iPhone, iPod touch and iPad with iOS 5.0 or newer. Android version 2.3.3 or newer is required.

# Replacing the remote control battery

Please Proceed as follows:

- Pull out the battery compartment
- Replace the battery.
- Make sure that you insert the battery with correct polarity!
- Close the battery compartment

Battery type: 1 x CR2032 / 3V or 1 x CR2025 / 3V

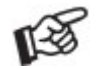

Do not dispose the batteries as ordinary domestic refuse. Please dispose your exhausted batteries at the appropriate collection sites - usually located at supermarkets and drugstores

#### Service

Should you encounter a problem which you are not able to alleviate or identify, please contact your dealer for further advice. Only if the problem cannot be resolved there, the unit should be sent to the responsible distributor in your country. Warranty

The manufacturer accepts no responsibility for damage caused by not adhering to these instructions for use. Modification or changes to any part of the product by unauthorized persons release the manufacturer from any liability over and above the lawful rights of the customer.

Copyright, trademarks

Pro-Ject Audio Systems is a registered Trademark of H. Lichtenegger. This guide was produced by: Pro-Ject Audio Systems Copyright © 2017. All rights reserved.

The information was correct at the time of going to press. The manufacturer reserves the right to make changes to the technical specification without prior notice as deemed necessary to uphold the ongoing process of technical development.

DLNA®, the DLNA Logo and DLNA CERTIFIED™ are trademarks, service marks, or certification marks of the Digital Living Network Alliance.

Windows and the Windows logo are trademarks of the Microsoft group of companies.